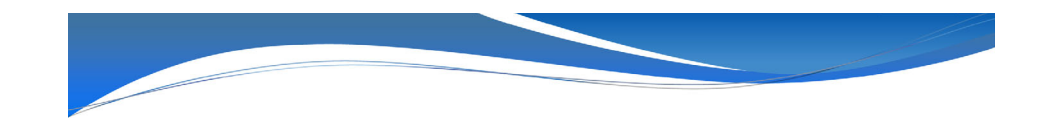

## 全国がん登録の届出実務 ~電子届出票の作成から提出まで~

山口県がんサーベイランスセンター

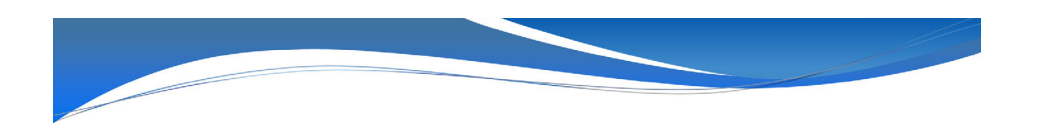

#### 2023年11⽉10⽇

2023年5⽉より、がん登録オンラインシステムが更改されました。 それに伴い、接続方法が変更となりましたので、届出方法のお知ら せについて改訂します。

令和5年11⽉10⽇

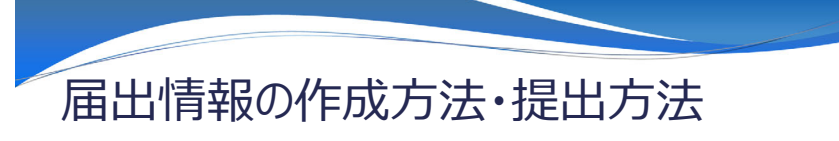

届出情報の作成⽅法・提出⽅法は、以下のパターンに分別されます。

- 1. 作成方法
- ・電子届出票PDFファイル
- ·Hos-Can Lite等の専用のシステム ・紙の届出票
- 2. 提出方法

・全国がん登録オンラインシステム

・山口県がんサーベイランスセンターへ郵送(専用封筒)

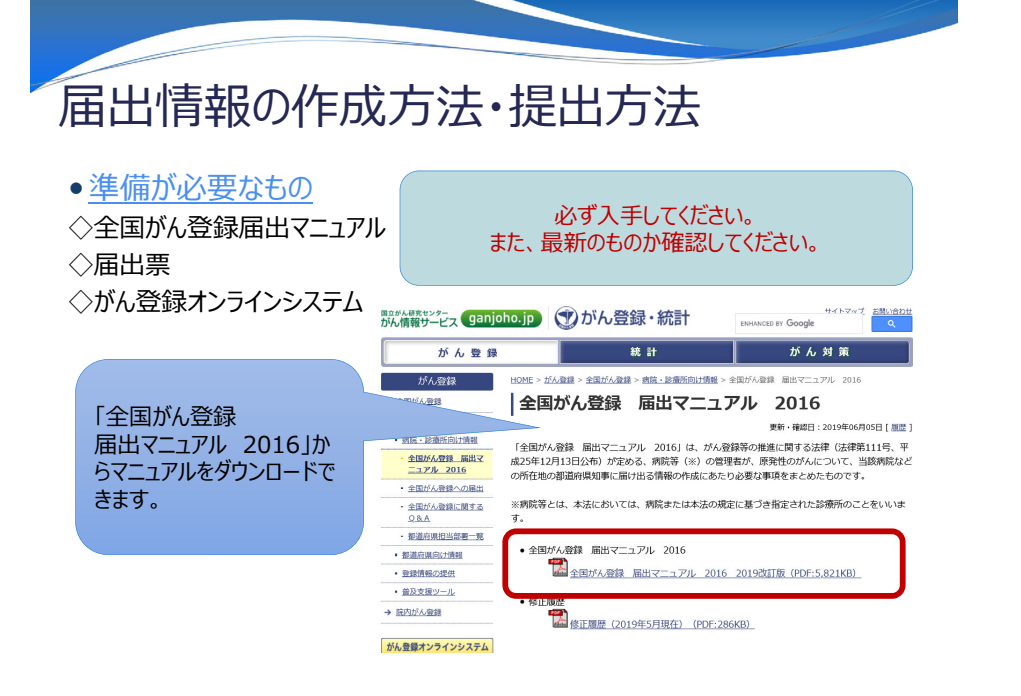

# 届出情報の作成方法

下記の4パターンの作成方法が、基本となっておりますので、各医療機関の現状に合わせて 作成ください。

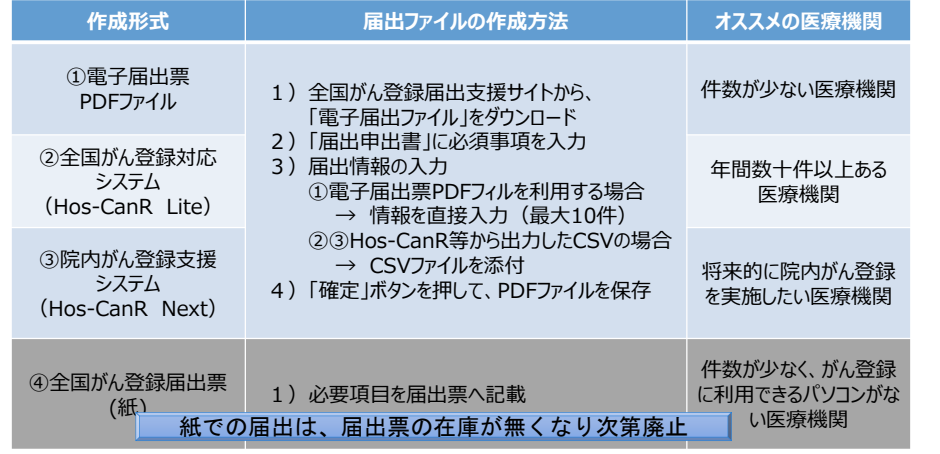

## ①電子届出票PDFファイルの場合 〜届出情報の作成⽅法〜

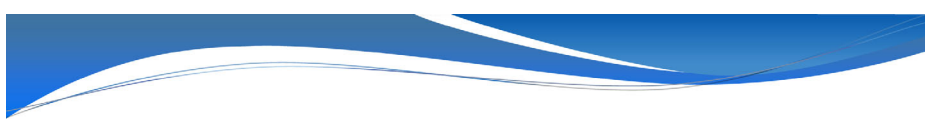

がん登録・統計のホームページから電子届出票をダウンロードし、PDFファイルに入力します。

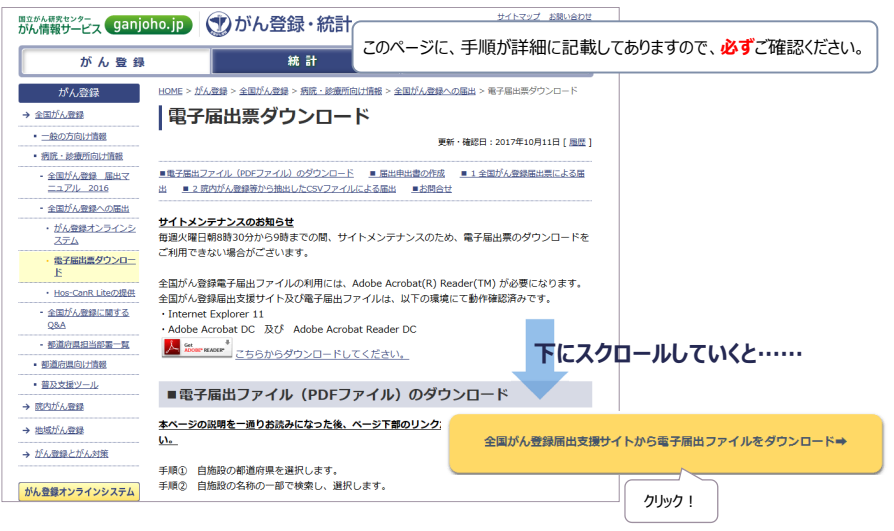

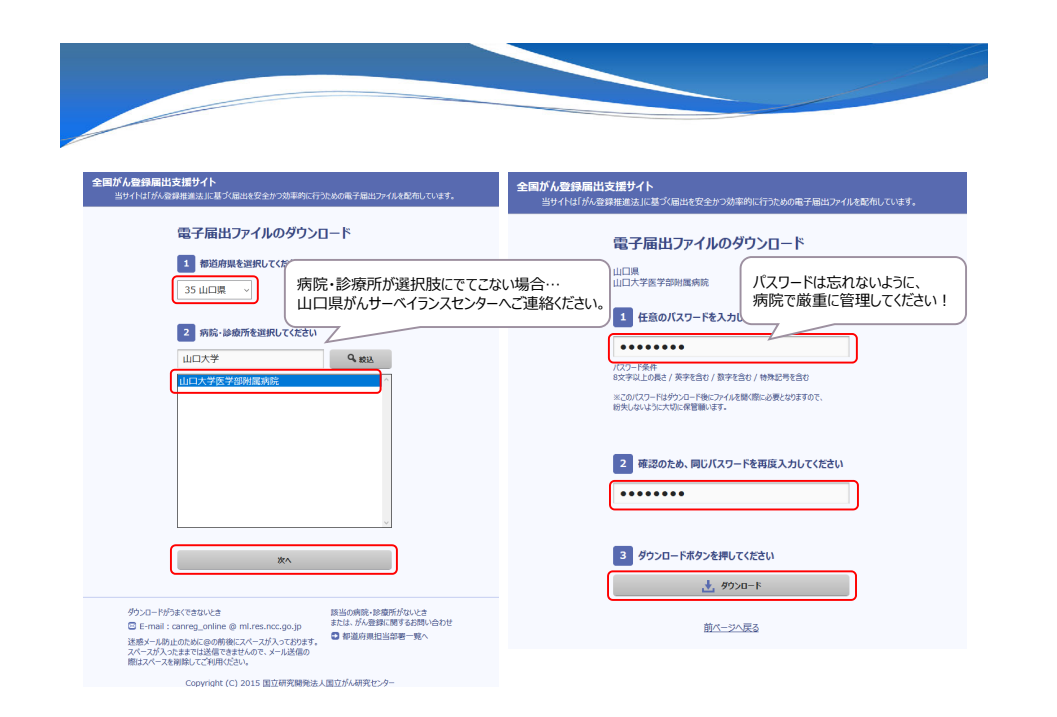

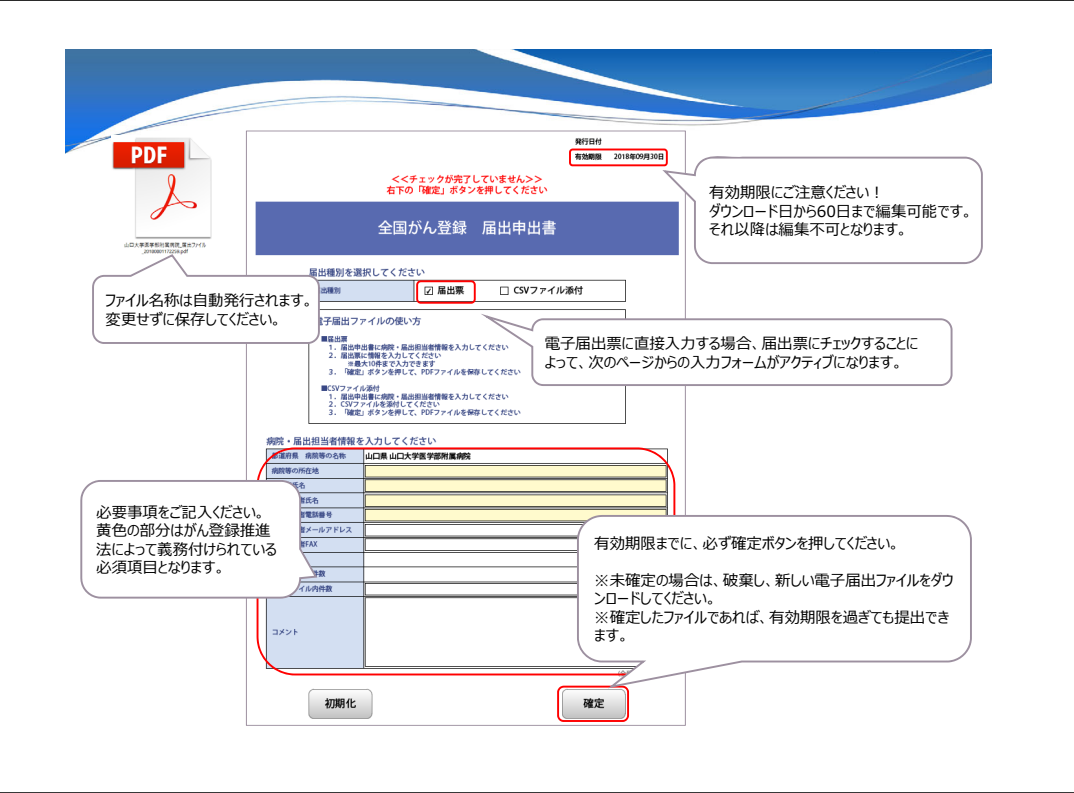

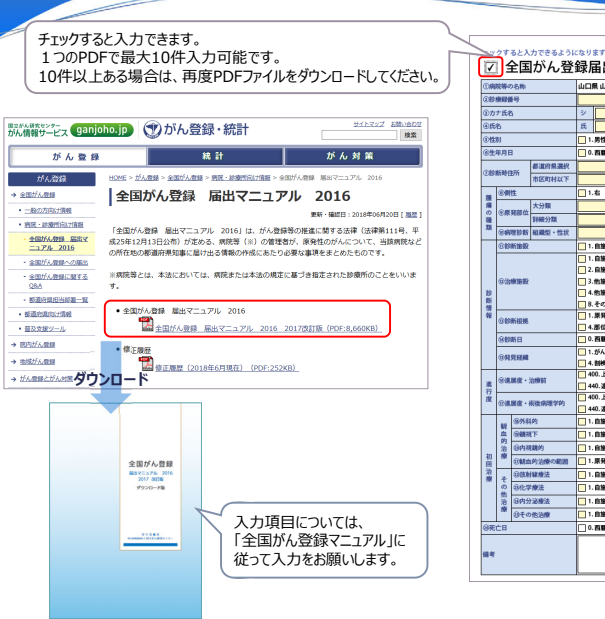

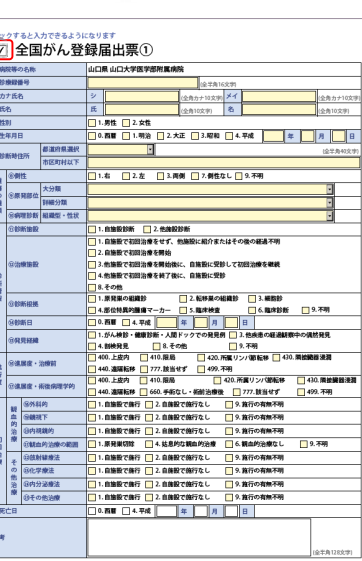

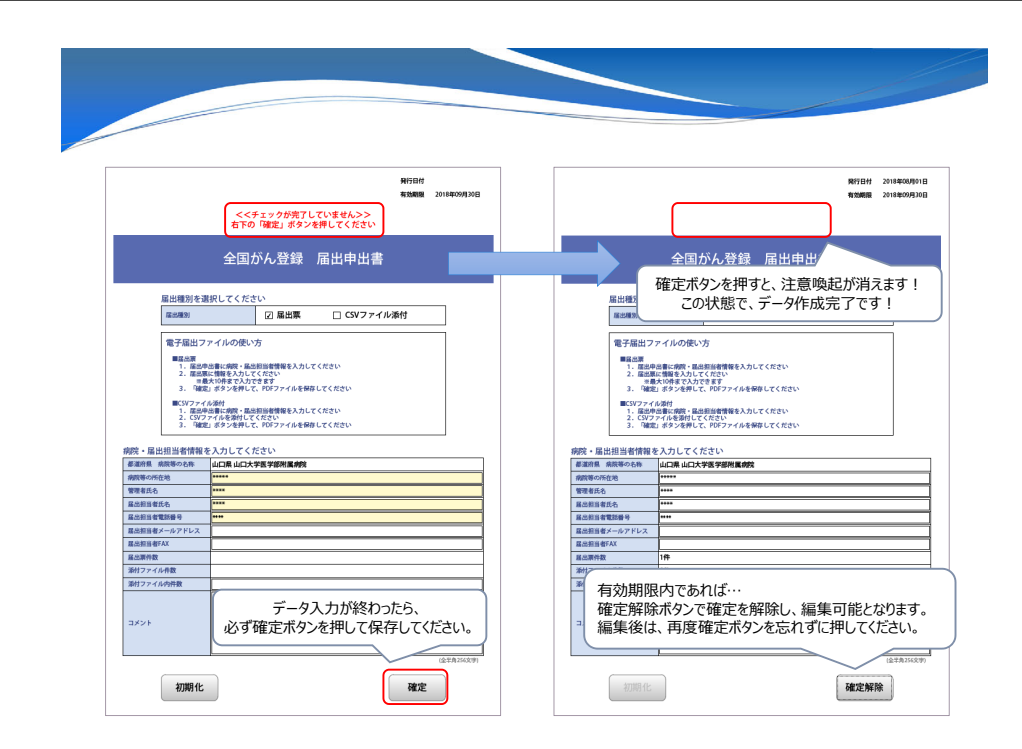

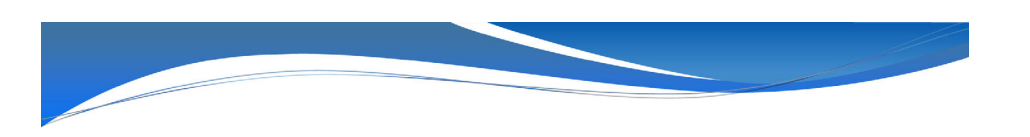

作成した「電子届出票(PDFファイル)を山口県がんサーベイランスセンターに提出してください。 提出については、「提出方法」(スライド番号22)をご参照ください。

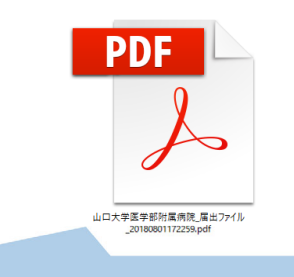

確定ボタンを押した状態で提出してください。この状態で暗号化されたデータとなります。 ※電子届出票 (PDFファイル) のパスワードの送付は必要ありません。

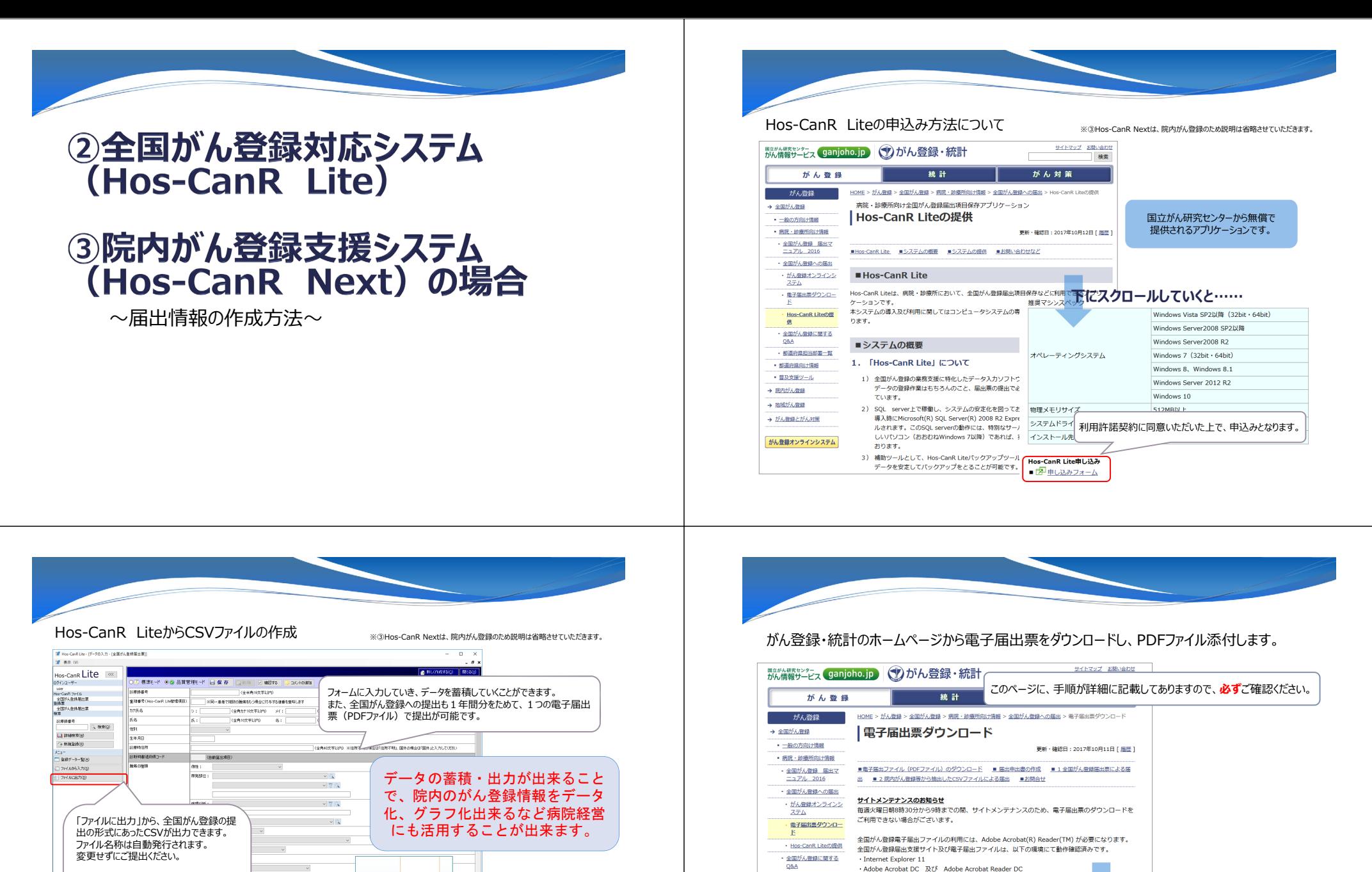

OSA · 都道府県担当部署一覧 - 相道府県向け情報 • 普及支援ツール → 読内がん寄録 → 地域がん弾道 「全国がん登録マニュアル」に → がん無線とがん対策

**下にスクロールしていくと……**

人 Secretances こちらからダウンロードしてください。

手順の一自施設の都道府県を選択します。 手順2 自施設の名称の一部で検索し、選択します。

 $\mathbf{U}$ 

がん登録オンラインシステム

本ページの説明を一通りお読みになった後、ページ下部のリンク

■電子届出ファイル (PDFファイル) のダウンロード

クリック!

全国がん登録届出支援サイトから電子届出ファイルをダウンロード⇒

入力項目については、

全国がん数量

 $4-963.211.70231$ 

a.

従って入力をお願いします。

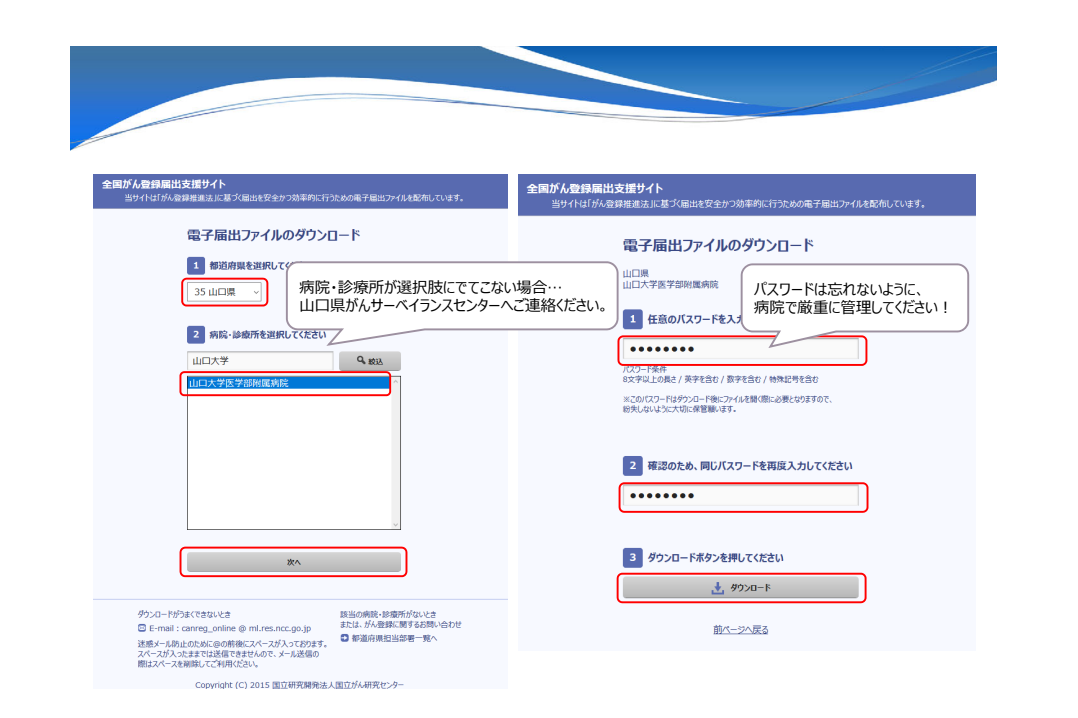

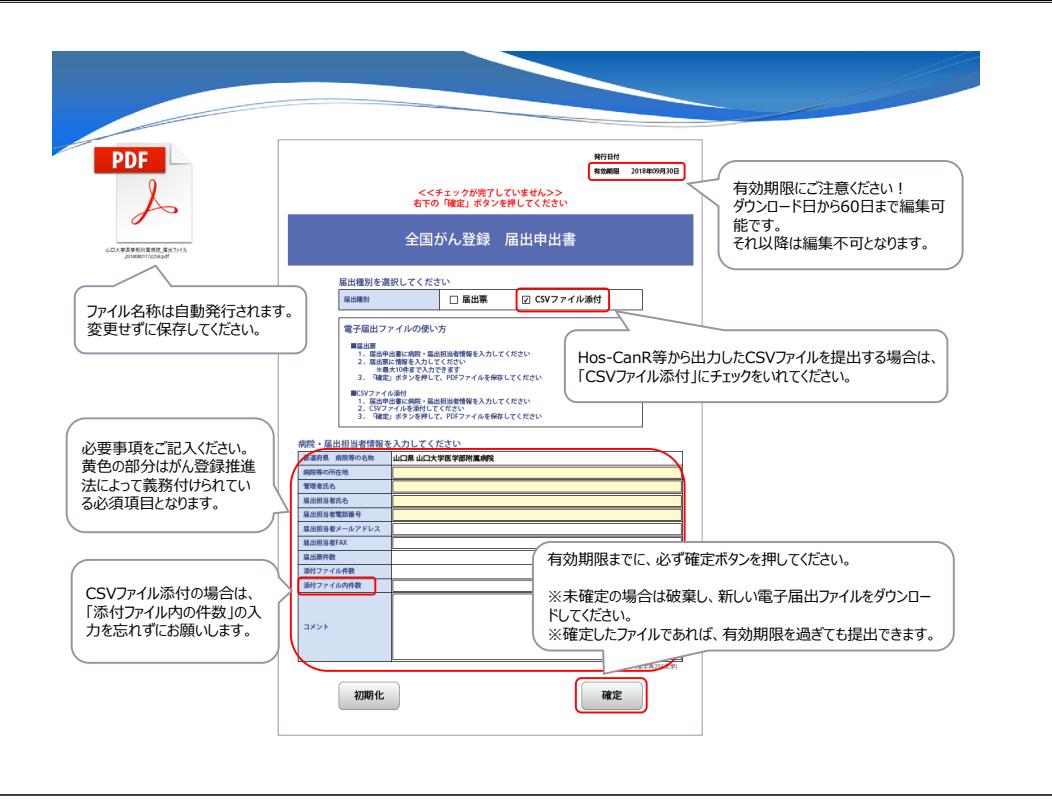

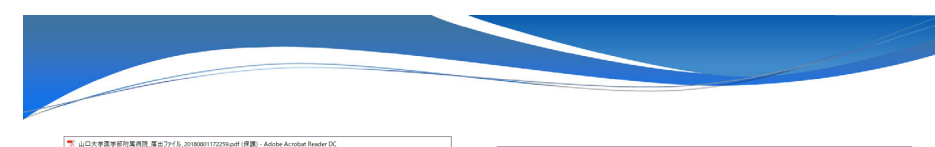

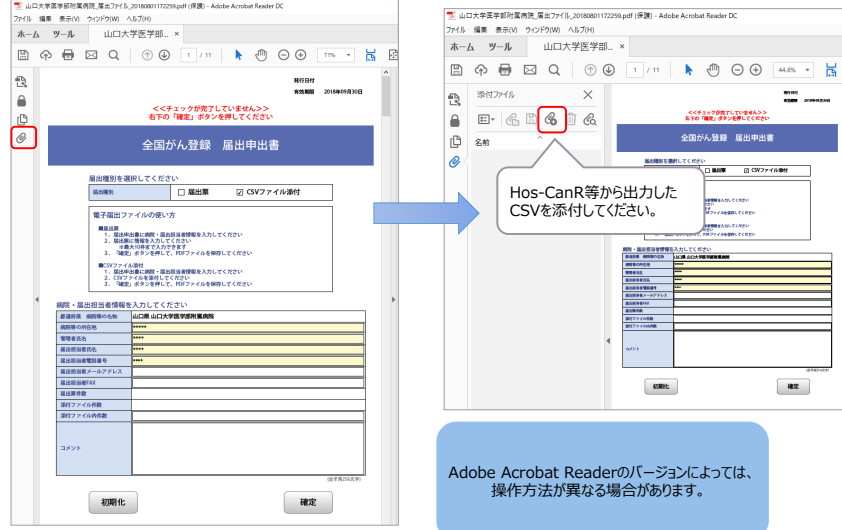

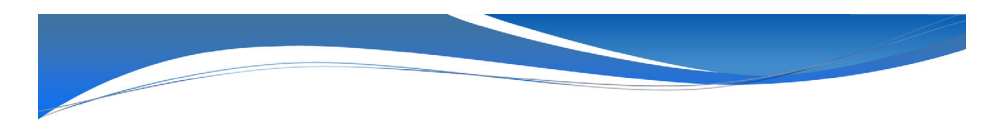

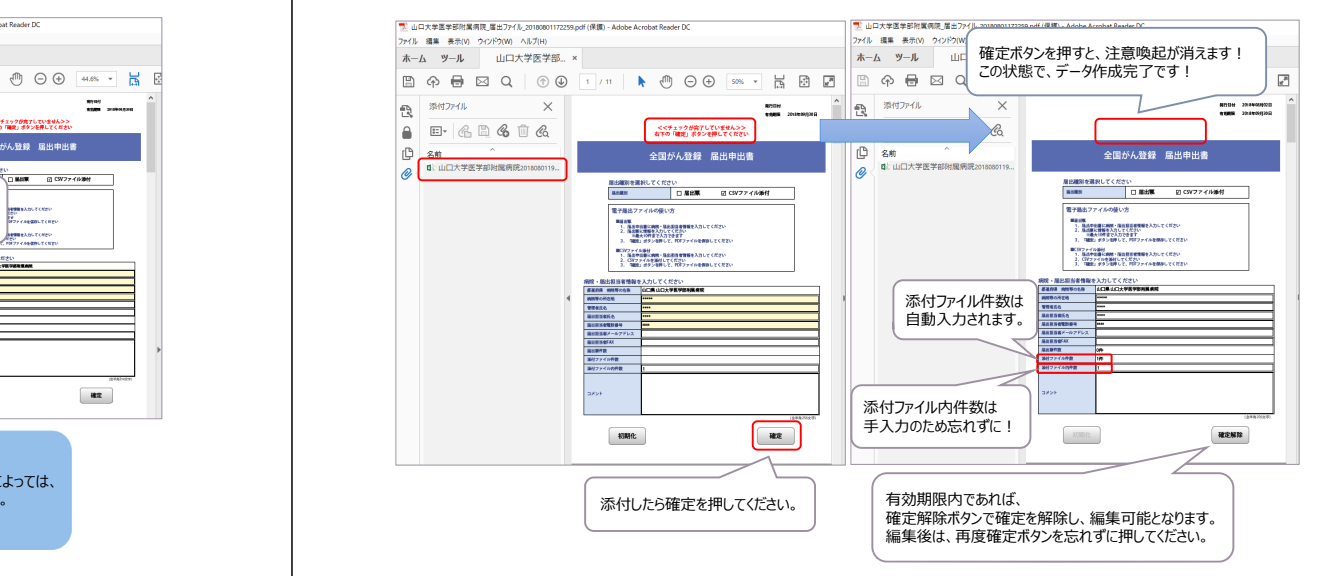

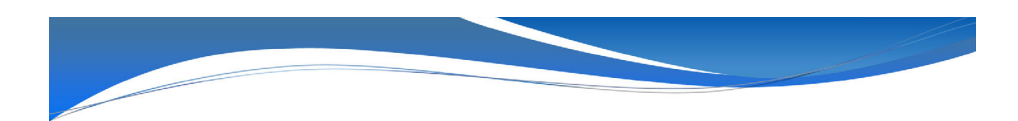

作成した「電子届出票(PDFファイル)を山口県がんサーベイランスセンターに提出してください。 提出については、「提出方法」 (スライド番号22)をご参照ください。

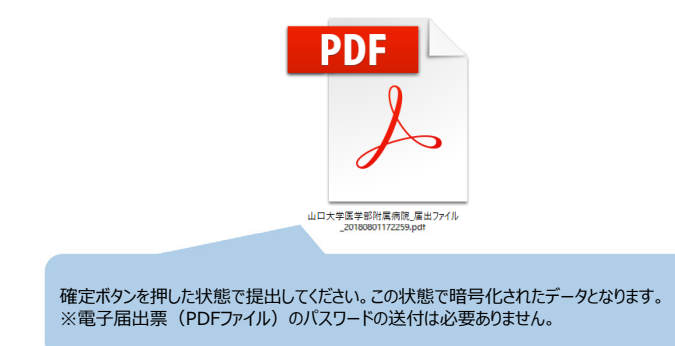

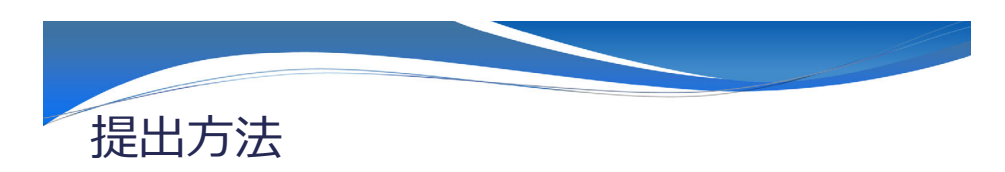

下記の2パターンの提出方法が、基本となっておりますので、各医療機関の現状に合わせて 提出してください。

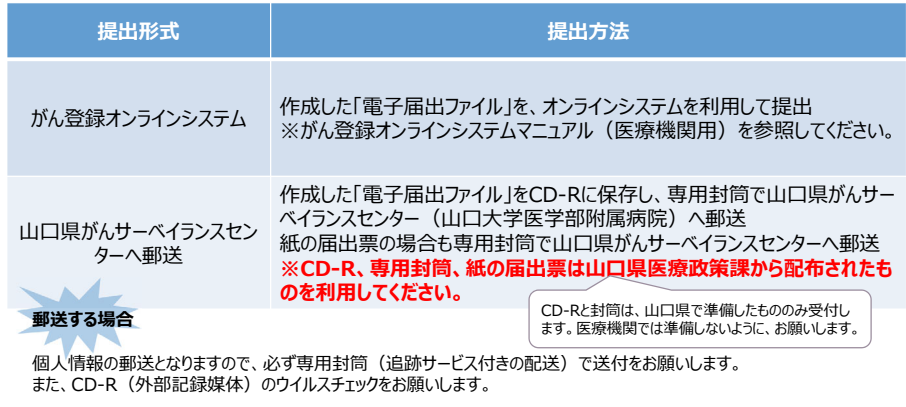

凸

※専用封筒・CD-Rを取り寄せる場合は、山口県医療政策課(083-933-2961)へご連絡ください。

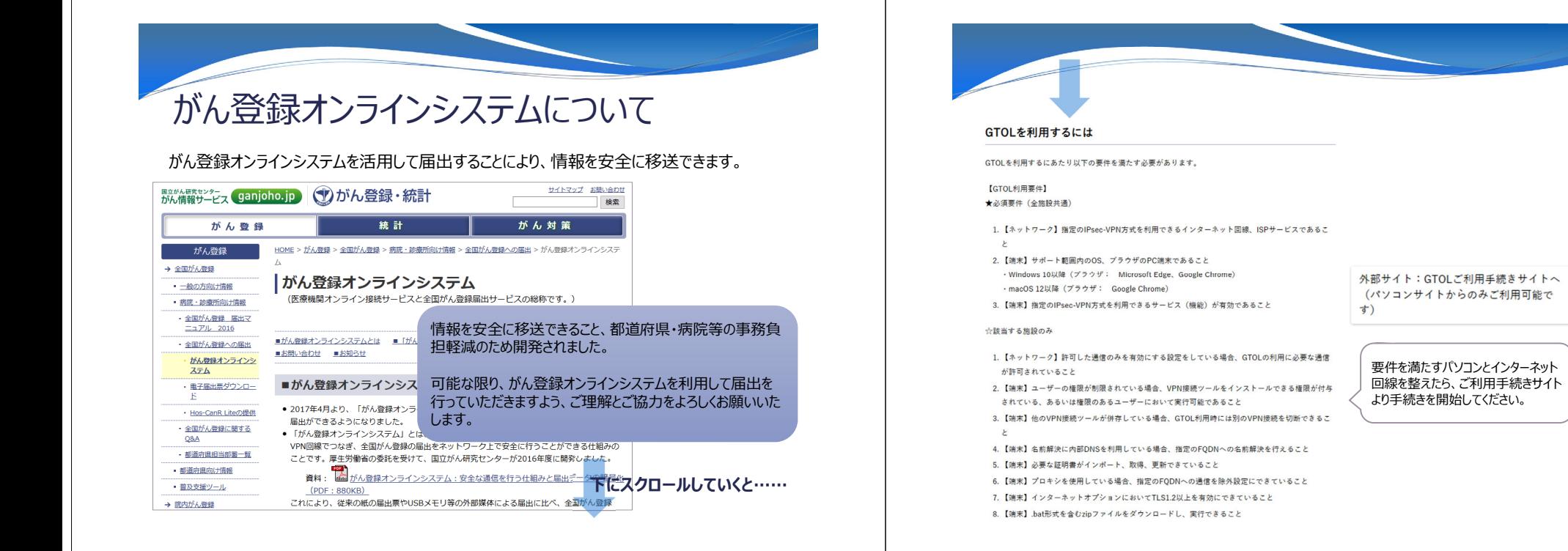

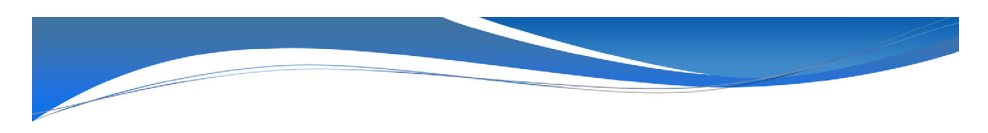

## がん登録オンラインシステムでの提出の流れ

がん登録オンラインシステム利⽤申請後の提出の流れとなります詳細は、がん登録オンラインシステムマニュアル医療機関用4章を ご参照ください。

- ・利用端末より全国がん登録専用回線への接続 (VPN接続)
- ・医療機関オンライン接続サービスの利用 ・Webページへアクセス、ログイン・作成済み電子届出票ファイルのアップロード ・届出済み電子届出票ファイルの確認

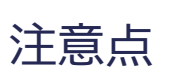

次のページからの説明は、がん登録オンラインシステムの初期設定を行ったあとの操作方法です。 また、説明では、OSはWindows10、ブラウザはMicrosoft Edgeを⽤いています。 OSやブラウザによっては、画⾯が異なる可能性がありますので

ご注意ください。

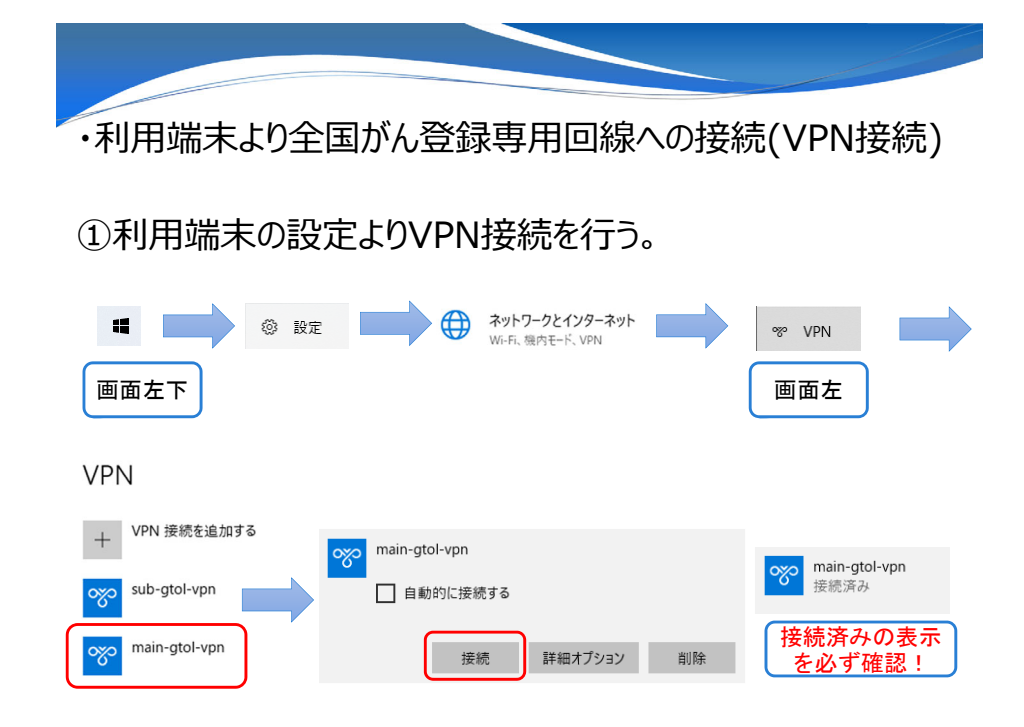

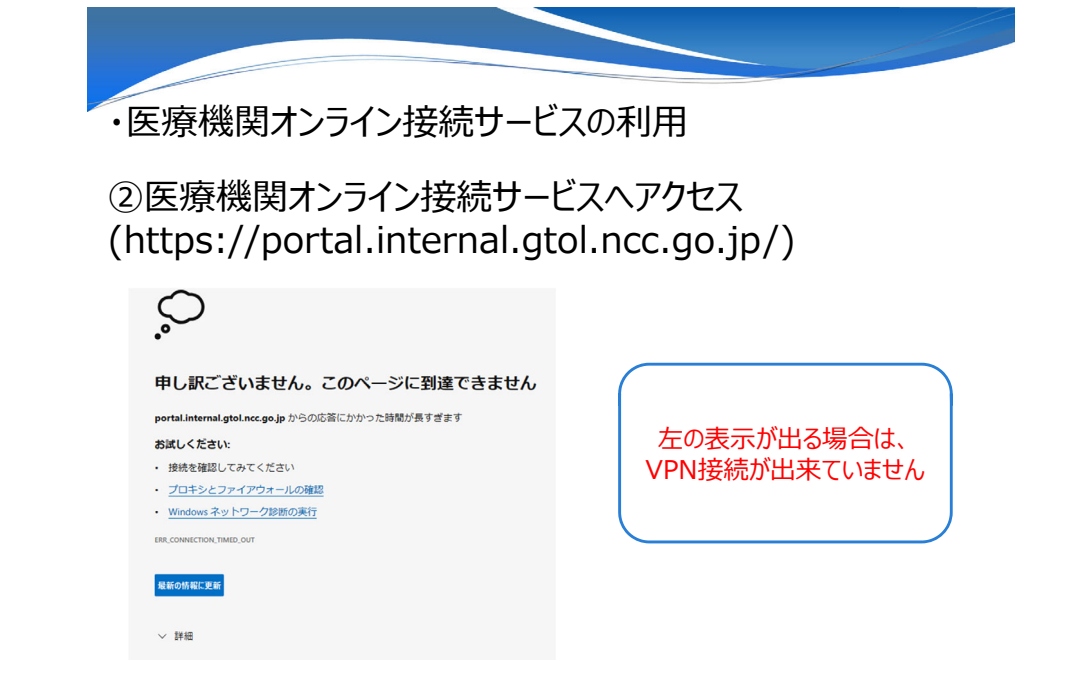

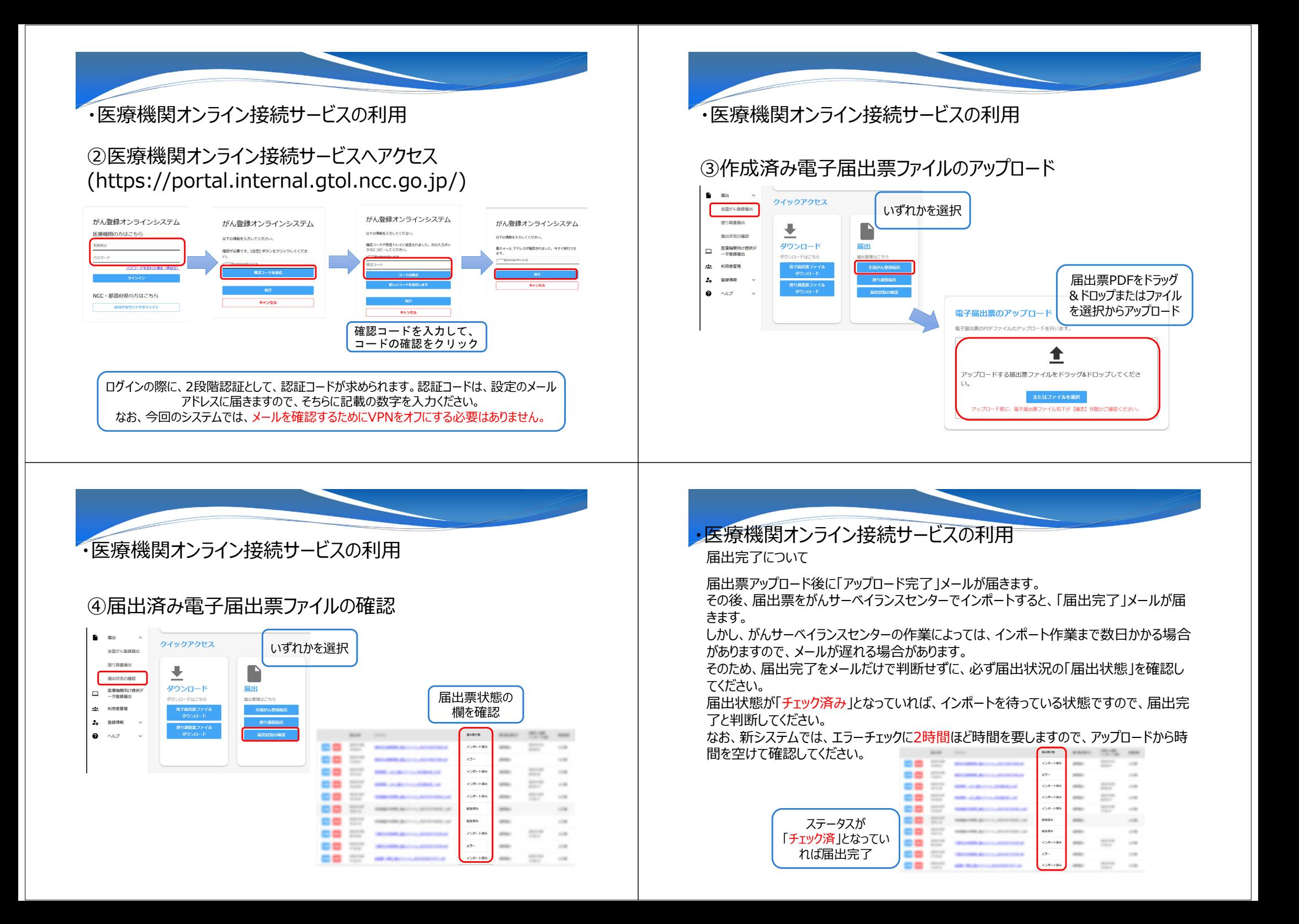

## ・医療機関オンライン接続サービスの利用

### 届出票状態にエラーが表示された場合、再届出が必要です

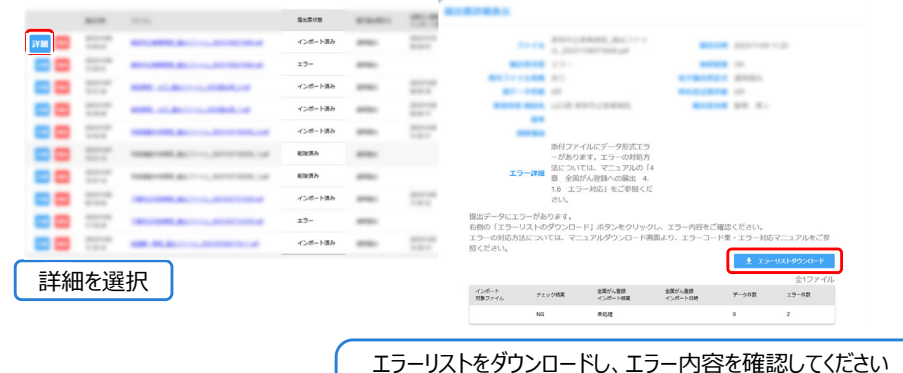

マニュアル等にも解決方法の記載が無い場合は、山口県がん サーベイランスセンターへご連絡ください

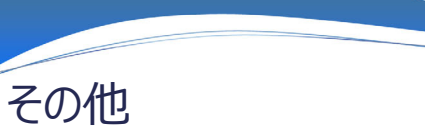

- 届出対象年以前の症例の届出漏れを発見した場合、速やかに届出をお願いします。 なお、届出漏れか不明な場合は、重複届出とならないよう事前に山口県がんサーベイラ ンスセンターまでご相談ください。
- 2015年以前の症例については、地域がん登録の様式での届出となりますのでご注意く ださい。

#### ■山口県のがん登録について

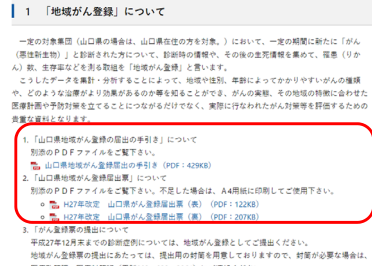

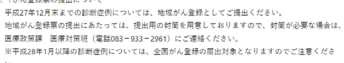

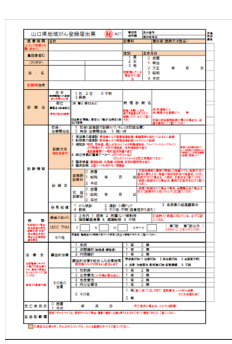

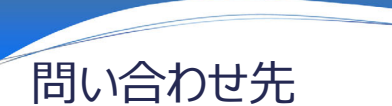

■郵送での届出(CD-R・専用封筒等)に関すること

山口県医療政策課医療対策班 TEL: 083-933-2961

■全国がん登録(届出票の内容等)に関すること

山口県がんサーベイランスセンター(山口大学医学部附属病院)TEL:0836-22-2158